# **NUOVE FUNZIONI E CARATTERISTICHE IN PTE AV STUDIO 11**

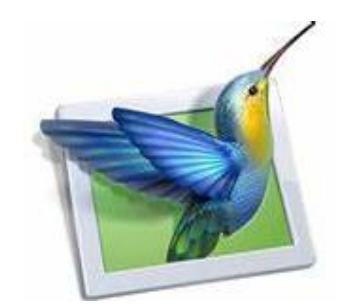

© 2022 - WnSoft

*Traduzione in italiano di Carmelo Battaglia*

*Derivato dal manuale online*

*di*

*Dave Gould - Jeff Evans - Lin Evans*

## **1 - Animazioni di testo**

▪ Aggiungi un **oggetto di testo** e fai clic su **Animazione**

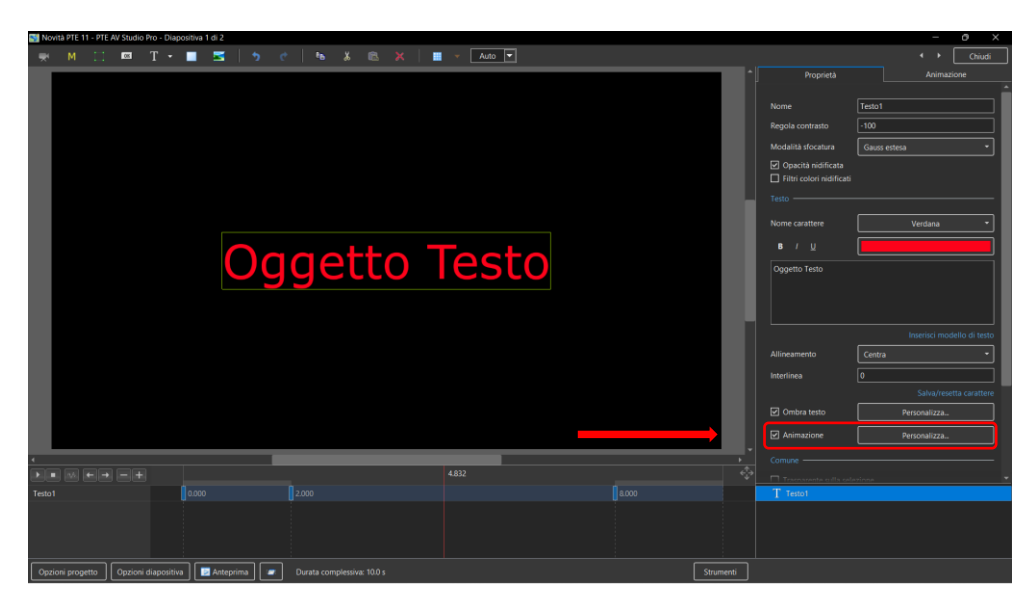

▪ Fai clic su **Personalizza**

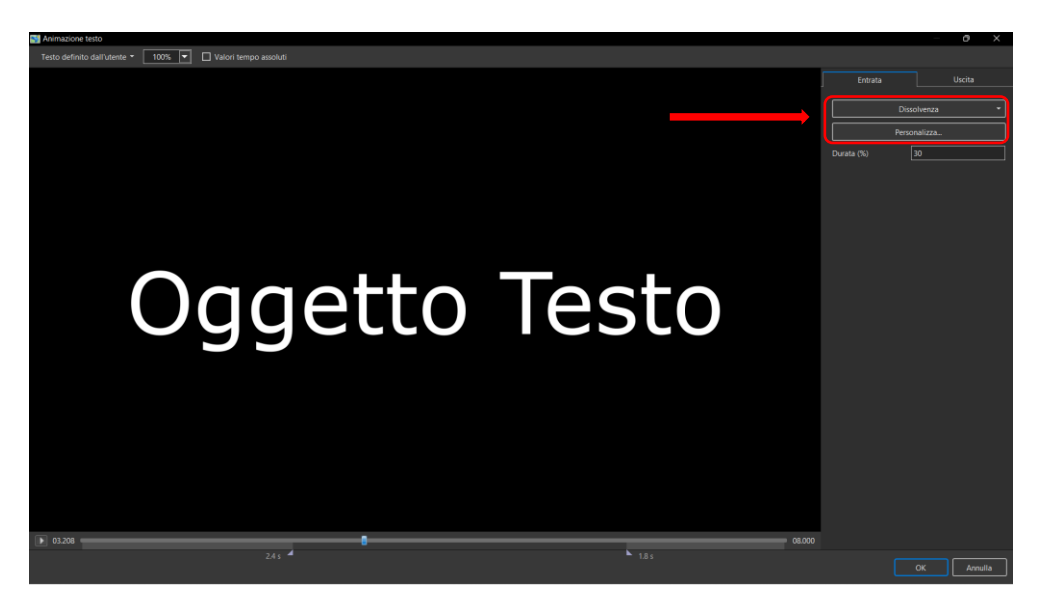

- Sposta il cursore o premi il pulsante **Riproduci** per vedere l'effetto predefinito per le animazioni "**Entrata**" e "**Uscita**".
- Fai clic su "**Dissolvenza**" per vedere i Preset di animazione disponibili
- "**Durata**" mostra la percentuale del tempo disponibile per l'effetto
- Fai clic su "**Personalizza**"

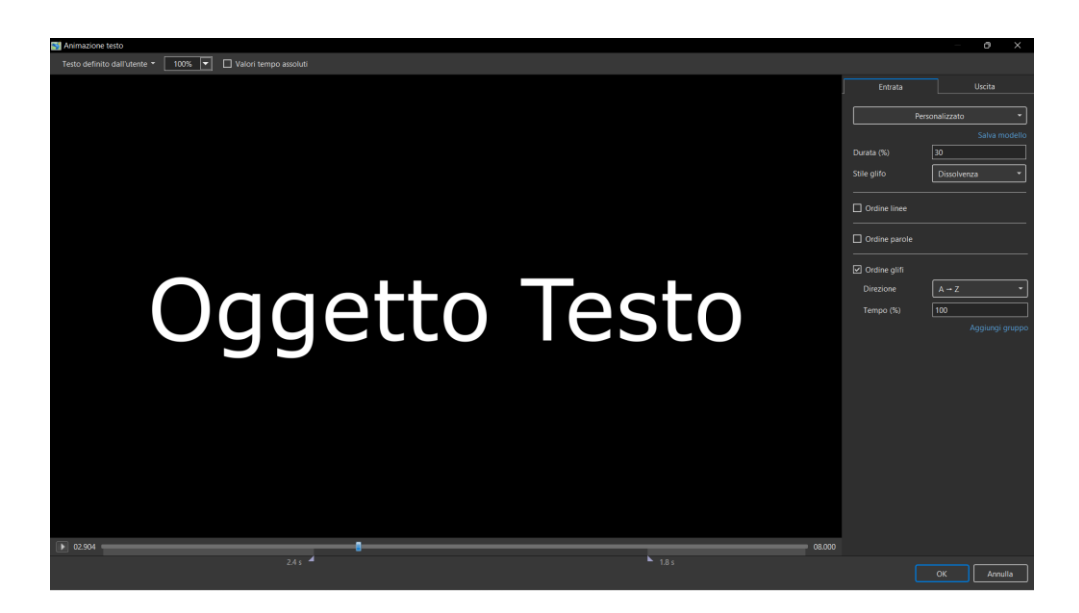

- Sposta il cursore o premi il pulsante **Riproduci** per vedere l'effetto predefinito per "**Stile glifo**" - seleziona da **Preset** nel menu a discesa
- "**Direzione**" seleziona il preset dal menu a discesa
- "**Tempo (%)**" Varia l'intensità dell'effetto
- Fai clic sulla scheda "**Uscita**".
- Le opzioni sono simili alla scheda "**Entrata**".
- "**Testo definito dall'utente**" Fai clic sul testo "**Testo definito dall'utente**" per visualizzare un menu a discesa con alcune opzioni - "**Testo definito dall'utente**", **Testo di esempio 1**, **Testo di esempio 2** e **Testo di esempio 3**.

## **2 - Aggiungere un simbolo (Icona vettoriale)**

- I simboli possono essere ridimensionati a qualsiasi dimensione senza perdita di qualità
- Il colore di un simbolo può essere cambiato
- L'ombra di un simbolo può essere regolata
- Nell'editor di Oggetti e animazioni fai clic con il pulsante destro del mouse in uno spazio vuoto e scegli "**Aggiungi > Simbolo**" (**Ctrl 8**) o fai clic sull'icona accanto alla "**T**" per un menu a discesa

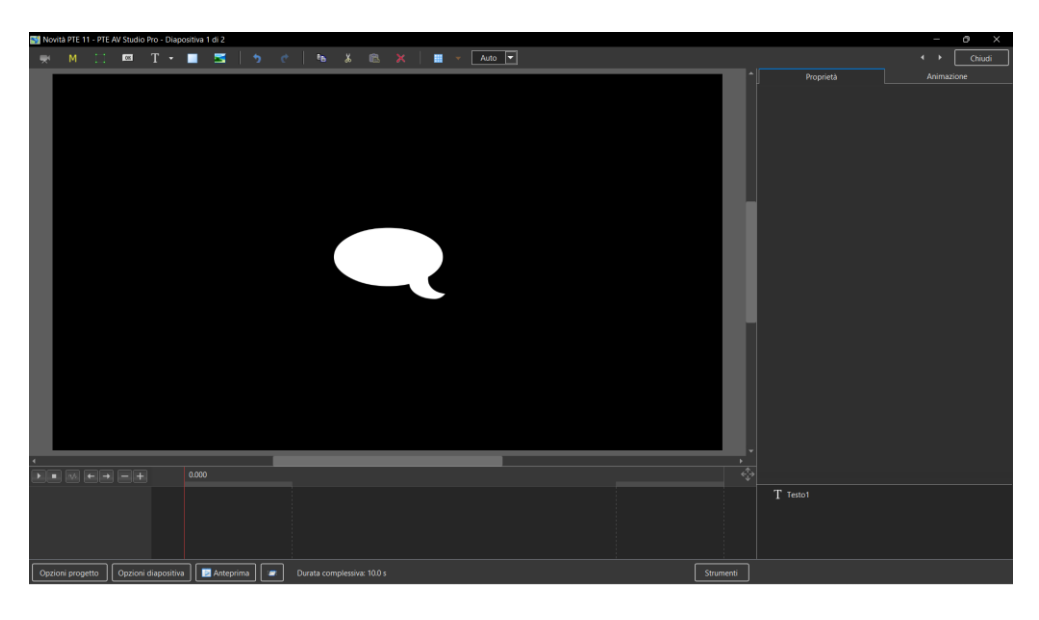

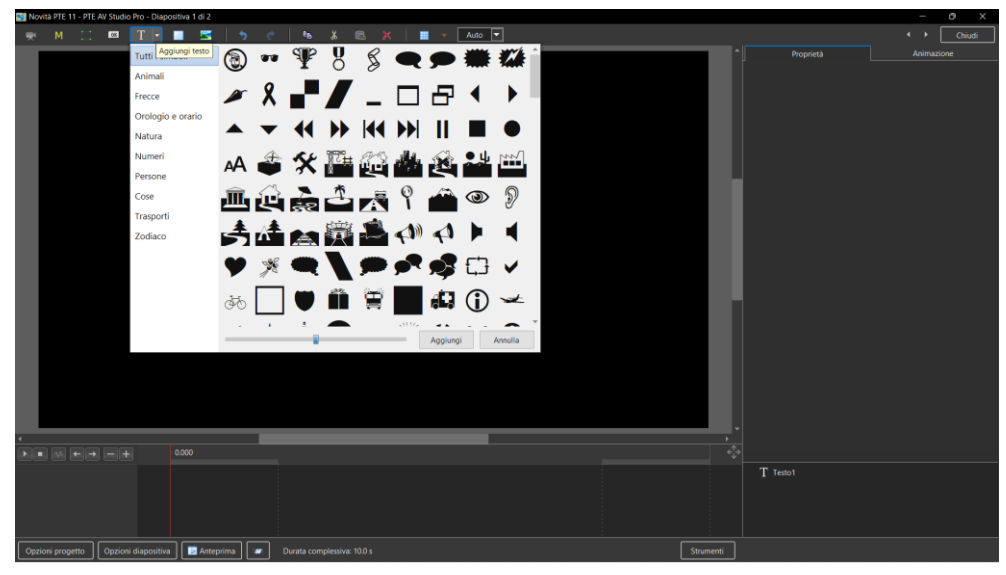

## **3 - Effetto mappa di spostamento**

- Disponibile solo nella versione **Pro**
- Aggiungi un **Modello maschera**
- Scegli **Mappa di spostamento**
- Scegli un'opzione nel menu a discesa **Stile**

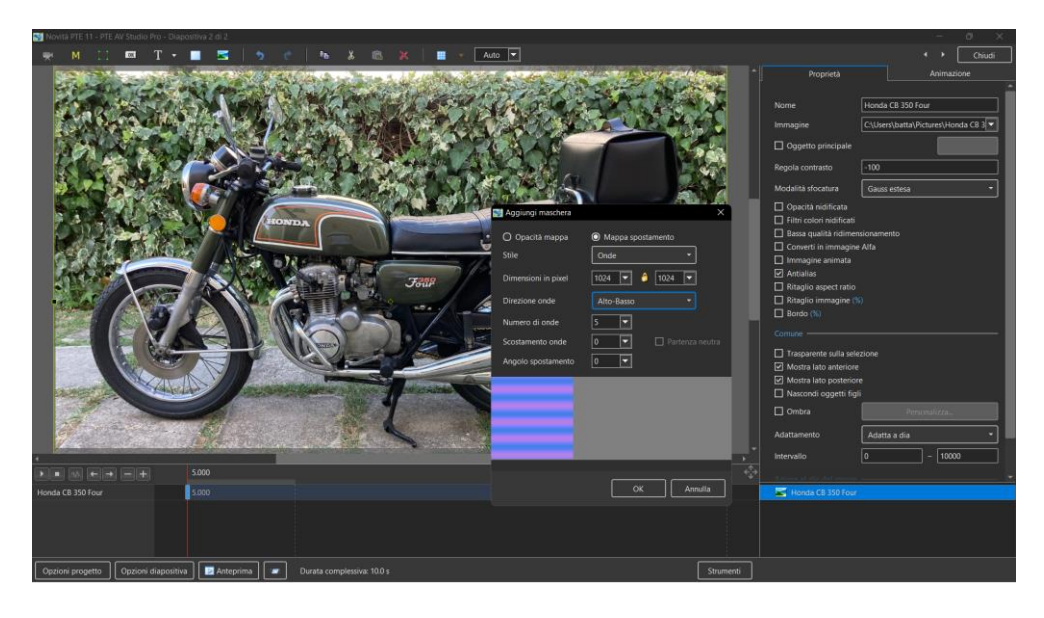

- Regola le altre opzioni per adattarle
- Fai clic su **OK**

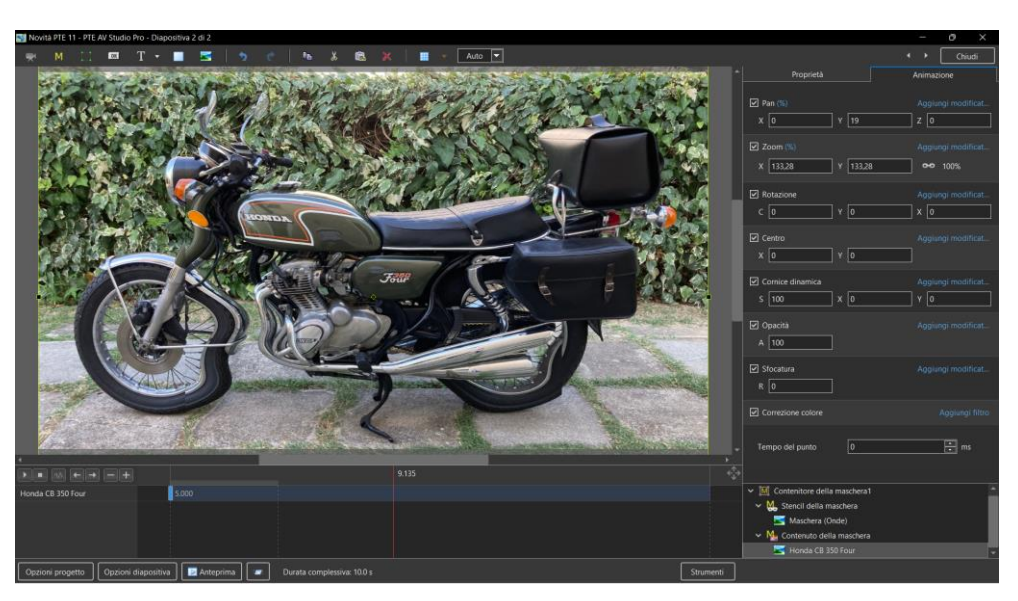

## **4 - Opacità nidificata per gli oggetti figli**

- L'opacità nidificata per gli oggetti figli è disattivata per impostazione predefinita
- Vedi **Oggetti e Animazione / Scheda Proprietà** per attivare
- Quando attivato, l'opacità per tutti gli oggetti figli è controllata dall'opacità dell'oggetto genitore
- Usa l'**Opacità** nella scheda **Animazione**

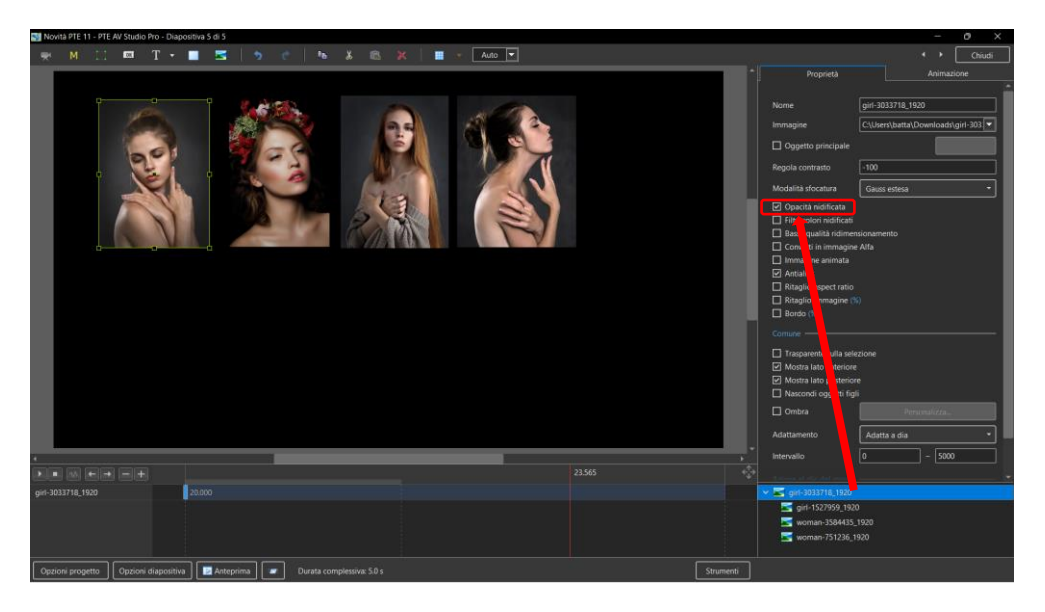

## **5 - Filtri colore nidificati per gli oggetti figli**

- I filtri colore nidificati per gli oggetti figlio sono disattivati per impostazione predefinita
- Vai in **Oggetti e Animazione / Scheda Proprietà** per attivare
- Quando attivato, l'effetto filtro colore per tutti gli oggetti figli è controllato dall'effetto filtro colore dell'oggetto genitore
- Usa la **Correzione del colore** nella scheda **Animazione**
- **SOLO** per la versione Pro

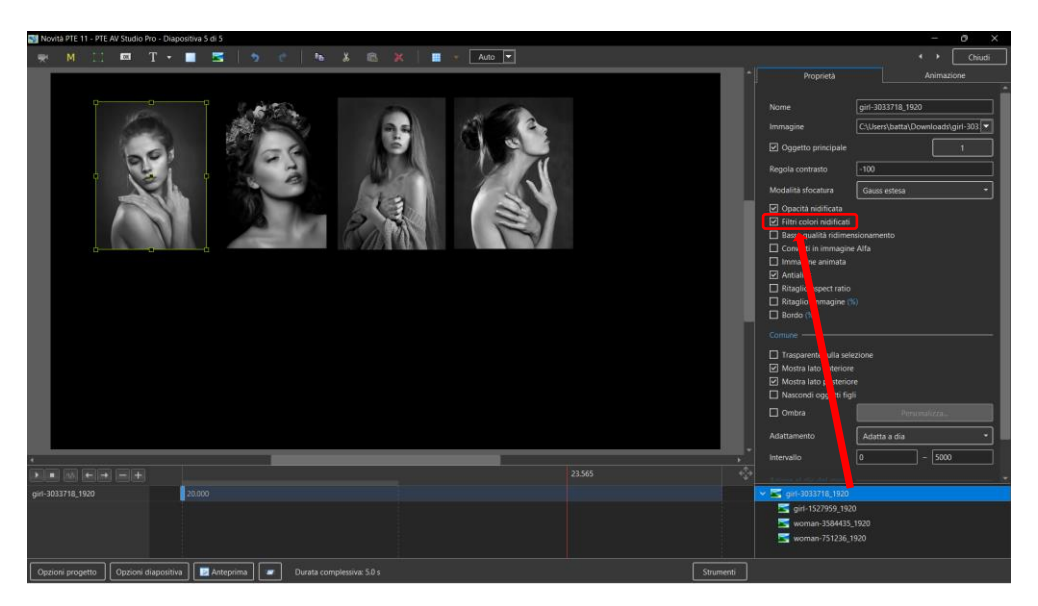

## **6 - Stile rapido per diapositive**

- Utilizzando uno **Stile rapido** puoi copiare immediatamente tutti gli oggetti con animazioni da una diapositiva all'altra diapositiva o diapositive
- La transizione, la sincronizzazione e la durata di una diapositiva destinazione rimarranno inalterate
- Anche il nome del file dell'immagine principale rimarrà originale
- Vedi il **Menu principale > Diapositiva > Crea stile rapido (Maiusc Ctrl N) / Applica stile rapido (Maiusc Ctrl Q)**.

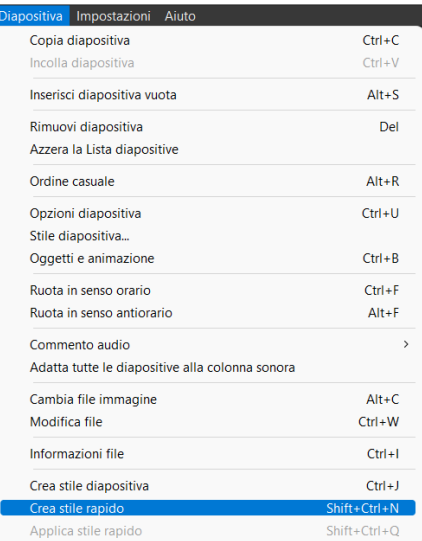

▪ Copia l'animazione da una diapositiva e applicala ad altre diapositive.

#### **7 - Salvare una copia di un file progetto .pte in un file .bak**

- Attualmente, non è selezionata per impostazione predefinita.<br>■ Otterrai sempre una copia precedente del file di progetto .pte
- Otterrai sempre una copia precedente del file di progetto **.pte** prima dell'ultimo comando **Salva in un file .bak**. È un file di progetto rinominato.
- In caso di qualsiasi problema con il file di progetto **.pte**, hai sempre una copia di un progetto da un passaggio precedente.

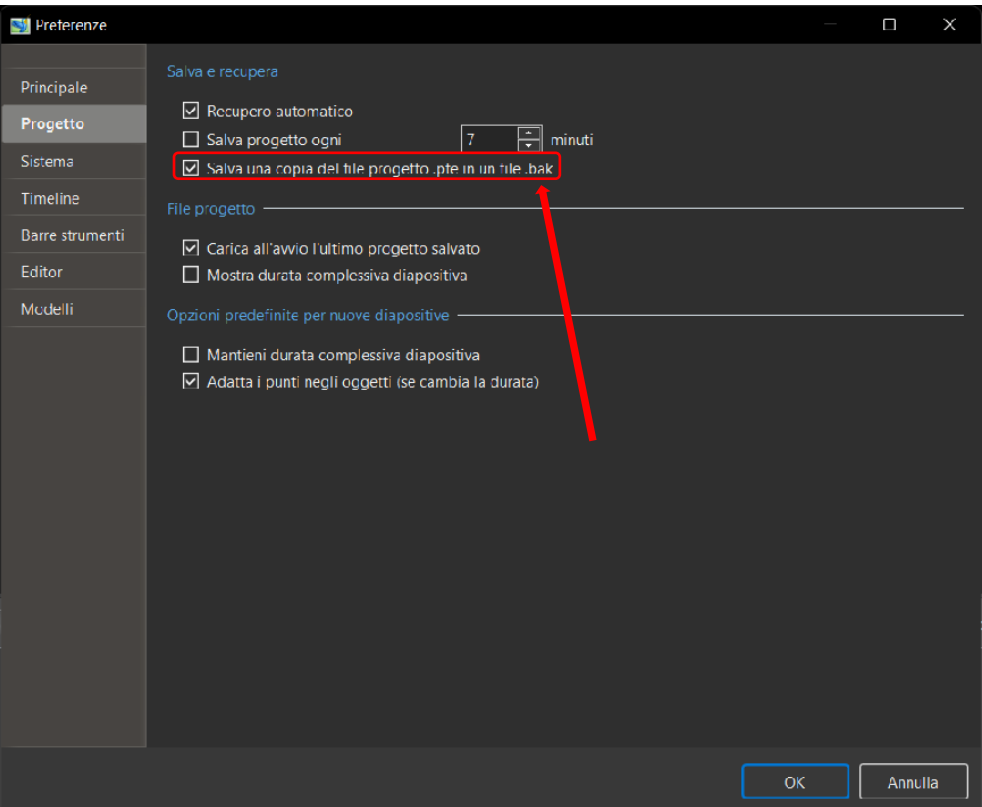

#### **8 - Sfocatura con Bokeh**

- In **Oggetti e animazioni**, con l'oggetto evidenziato
- Scegli "**Modalità sfocatura**" nella scheda **Proprietà**
- Poi nel menu a discesa che compare scegli "**Bokeh**"

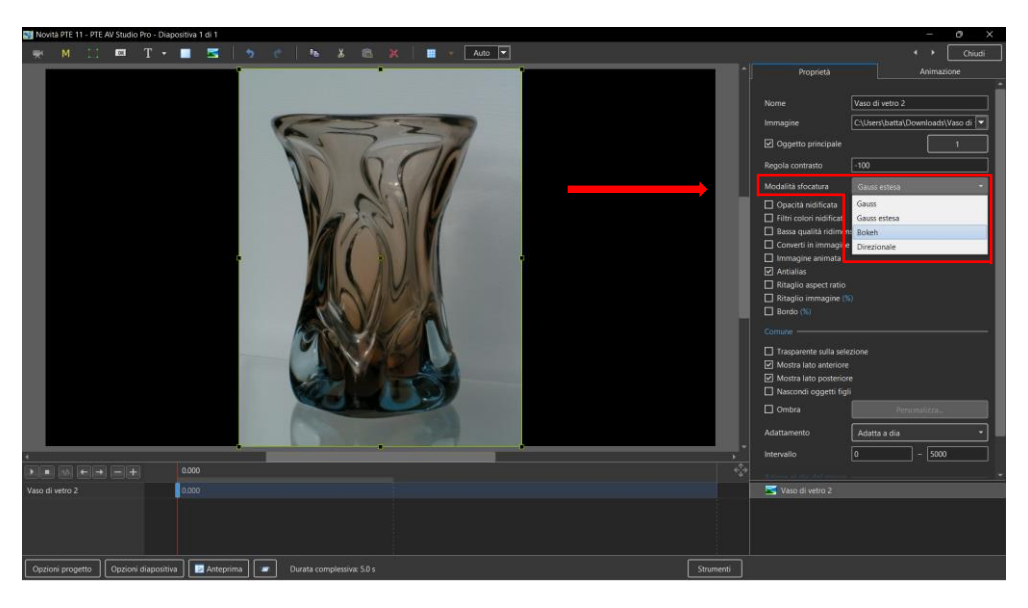

- Nella scheda **Animazione** seleziona "**Sfocatura**"
- **R = Quantità di sfocatura**; **D = Direzione della sfocatura**; **B = Intensità dell'effetto**

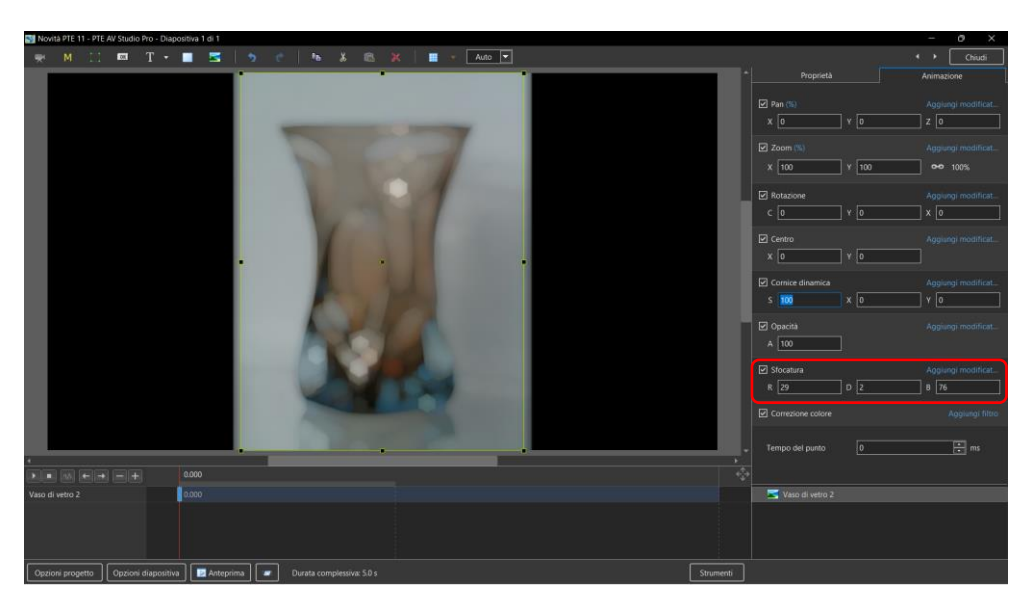

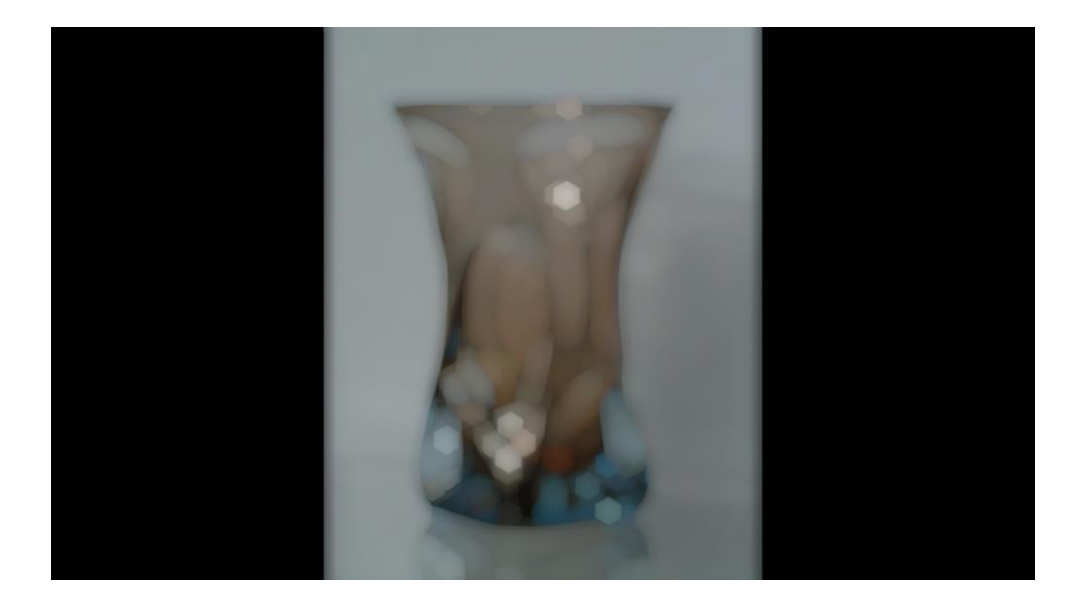

## **9 - Effetto Sfocatura direzionale**

- In **Oggetti e animazioni**, con l'oggetto evidenziato
- Scegli "**Modalità sfocatura**" nella scheda **Proprietà**
- Nel menu a discesa che appare scegli "**Direzionale**"

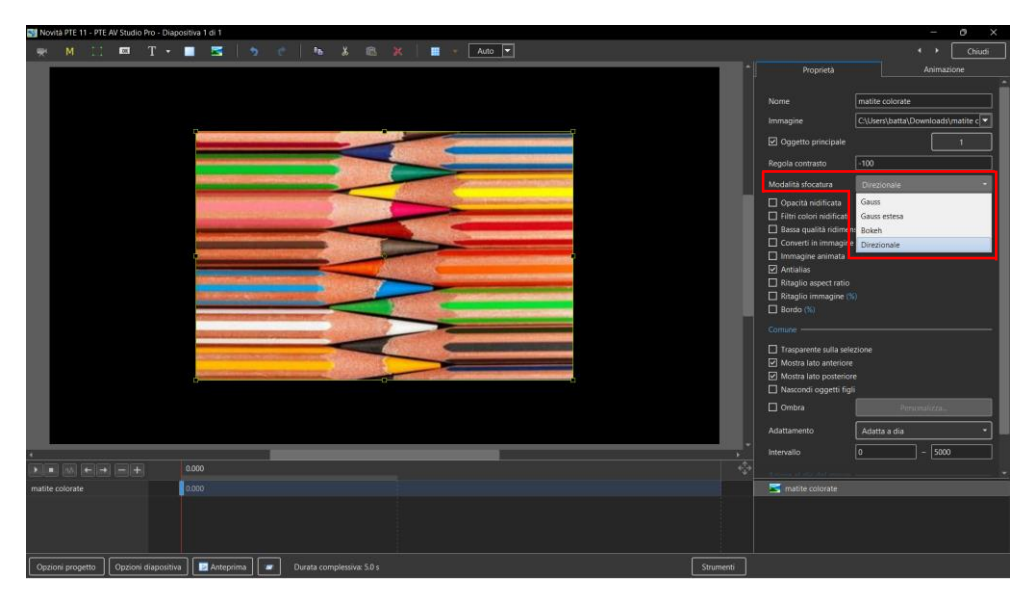

- Nella scheda **Animazione** seleziona "**Sfocatura**"
- **R = Quantità di sfocatura**; **D = Direzione della sfocatura**

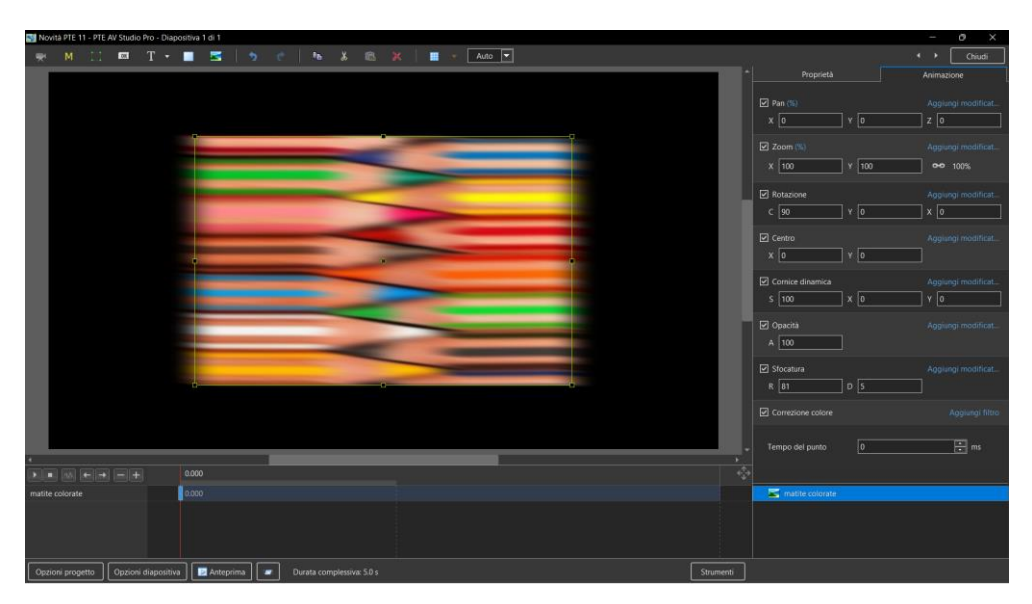

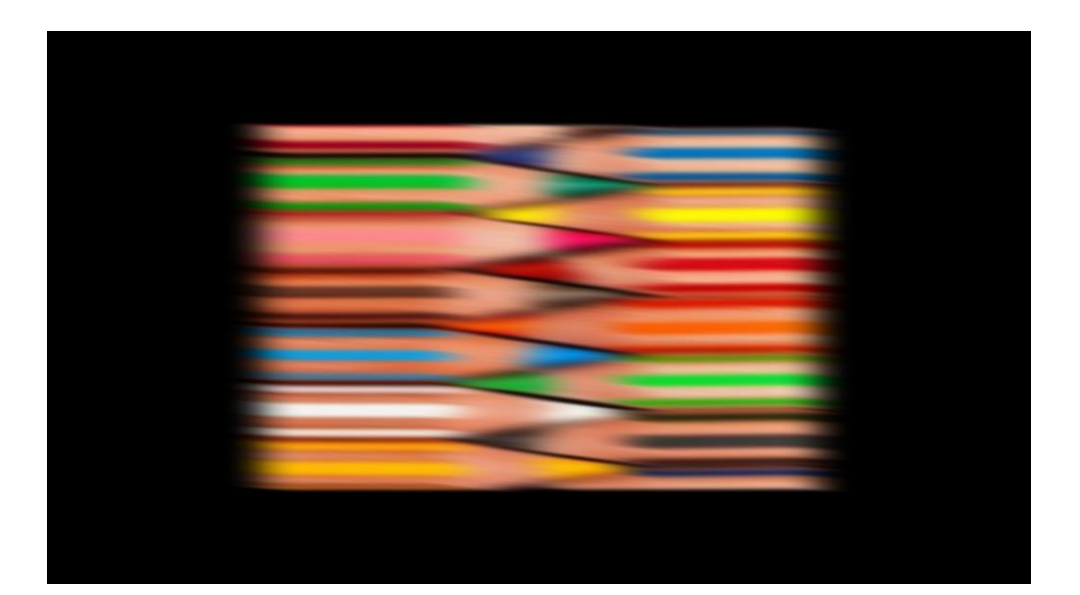

#### **10 - Esportare diapositive in immagini**

▪ Scegli **Pubblica / Esporta diapositive in immagini** dal **Menu principale**

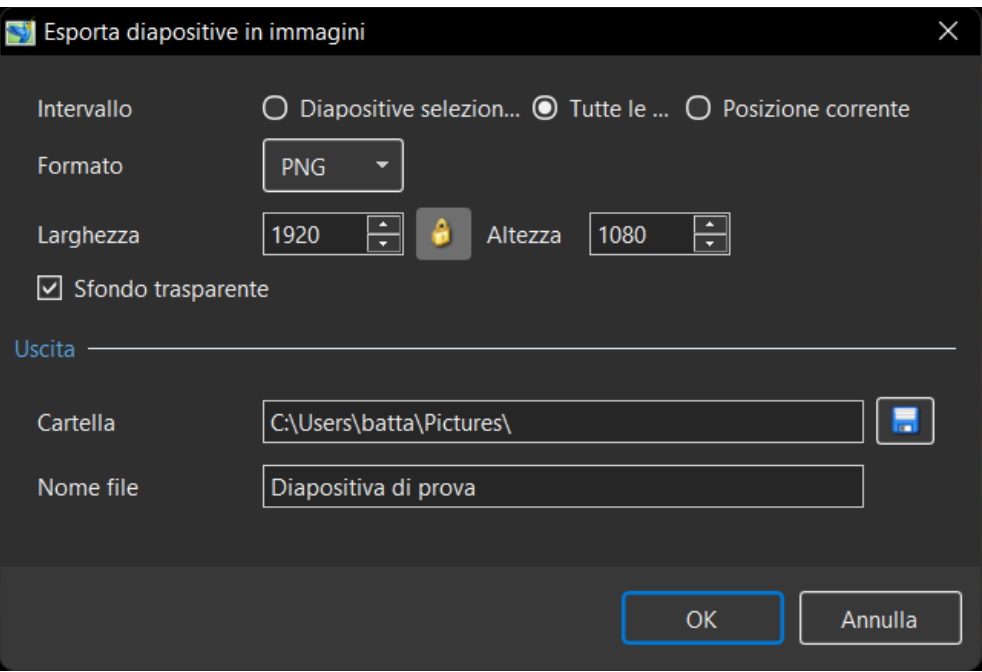

- **Intervallo**: scegli tra **Diapositive selezionate**; **Tutte le diapositive**; **Posizione corrente** (nella cronologia)
- **Formato**: scegli tra **PNG** o **JPEG**
- **Example 15 Dimensioni:** l'impostazione predefinita è la dimensione dello schermo in pixel<br> **Sfondo trasparente** Disponibile per il formato PNG<br> **Letter in pixel diversion in pixel diversion diversion diversion diversion**
- **Sfondo trasparente** Disponibile per il formato **PNG**
- **Uscita**: scegli la **cartella** e il **nome file**

## **11 - Possibilità di scegliere il centro della transizione Forma con il cursore del mouse utilizzando l'anteprima**

- Fai clic e **TIENI PREMUTO** il pulsante sinistro del mouse su "**Scegli il centro della transizione**"
- Sposta il cursore nella posizione che desideri come **centro della transizione**
- Rilascia il pulsante del mouse

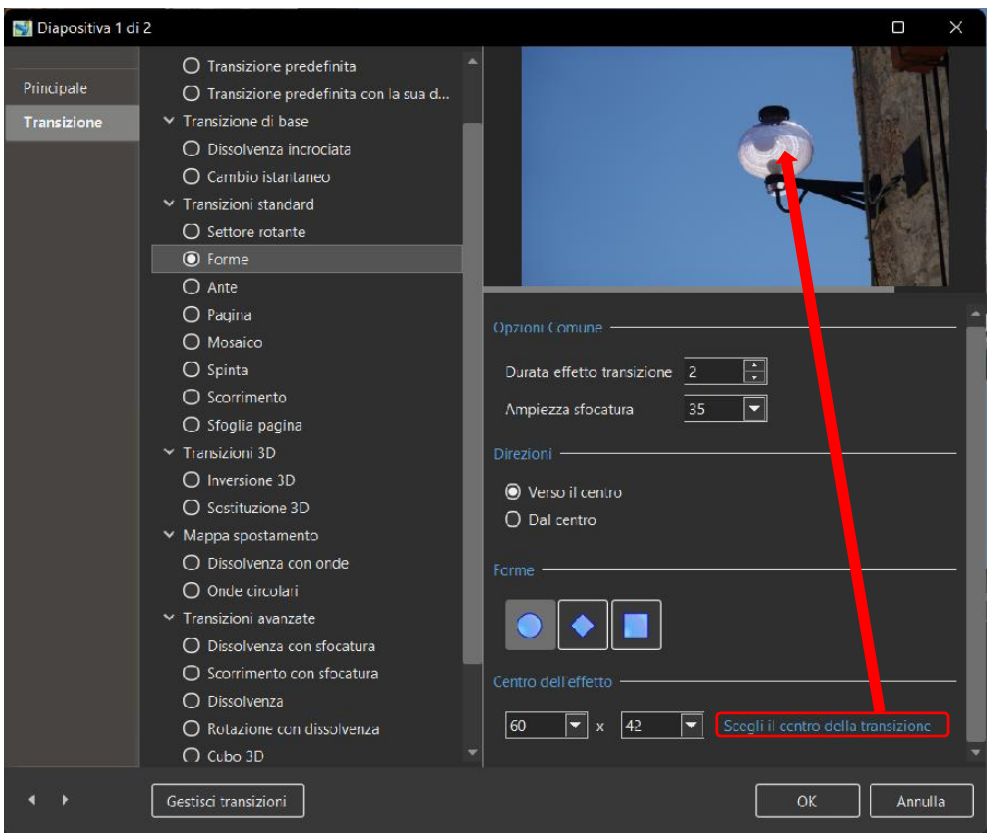

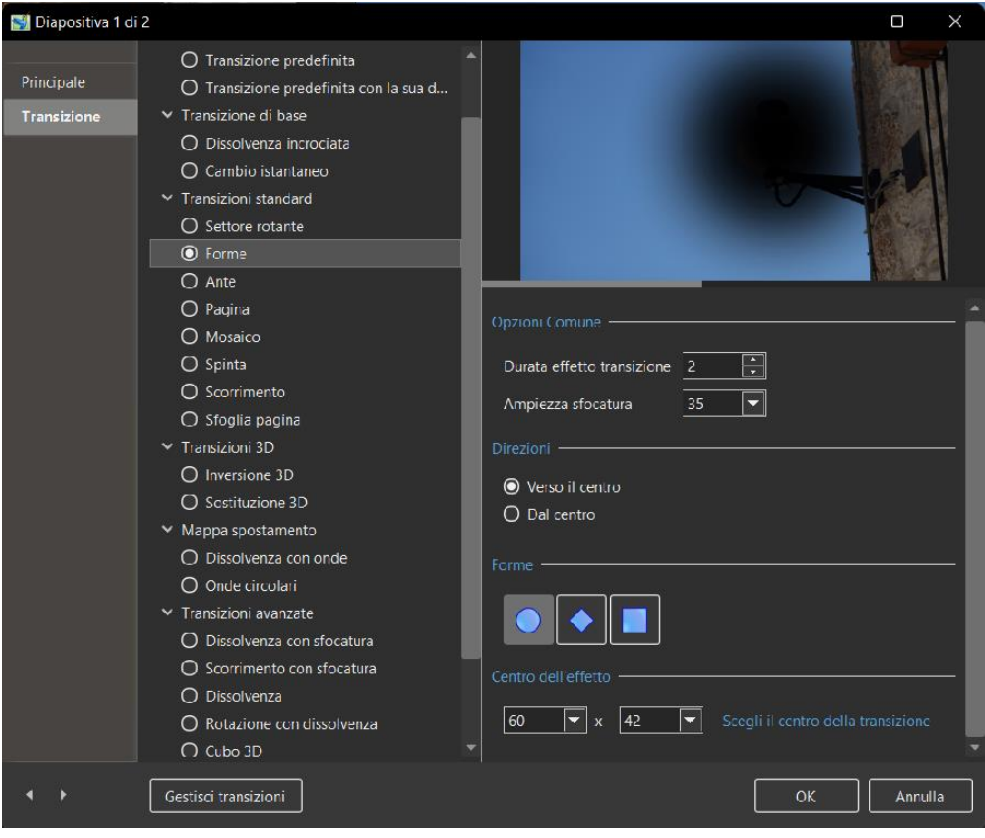

**12 - La codifica video funziona più velocemente del 20% quando si utilizza un'opzione di accelerazione hardware con scheda grafica NVIDIA**

## **13 - Modello di testo per più immagini sulla stessa diapositiva**

- Aggiunge più immagini a una diapositiva come immagini principali con gli indici delle immagini principali
- Aggiunge un modello di testo a ciascuno<br>■ Nella casella di testo per l'immagine princ
- Nella casella di testo per l'immagine principale 2 modificare il testo in "**MainImg2**"

#### **14 - Personalizzare i pulsanti**

▪ In **Oggetti e animazione**, con il pulsante selezionato, fai clic su "**Tema**" nelle **Proprietà** del pulsante

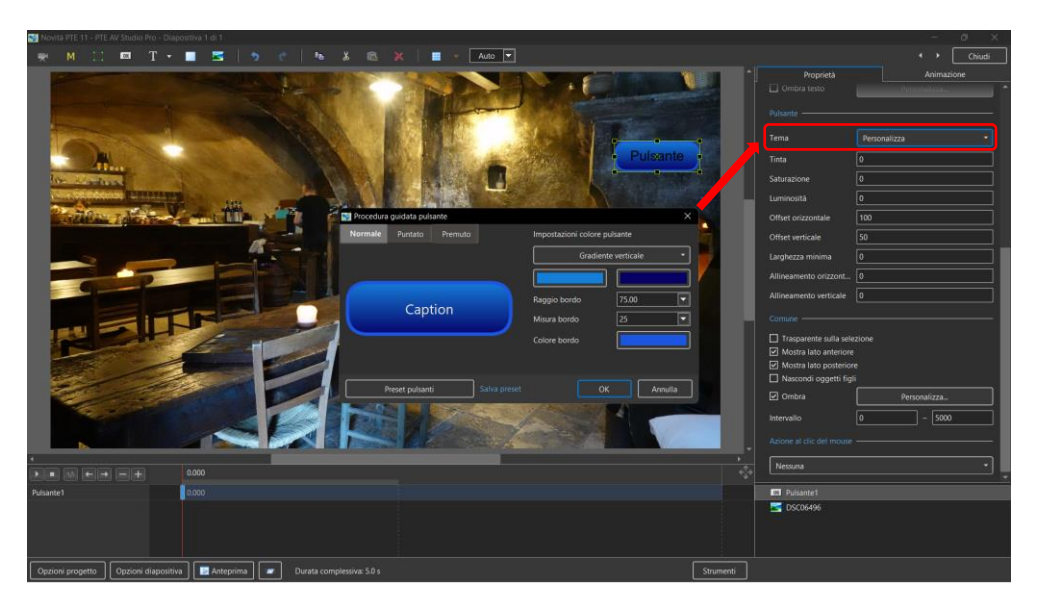

- Nella "**Procedura guidata pulsante**":
- Puoi selezionare differenti Temi per **Normale**, **Puntato** (con il mouse) e **Premuto** (clic con il mouse)
- Seleziona **Colore unico** o il tipo di Gradiente:

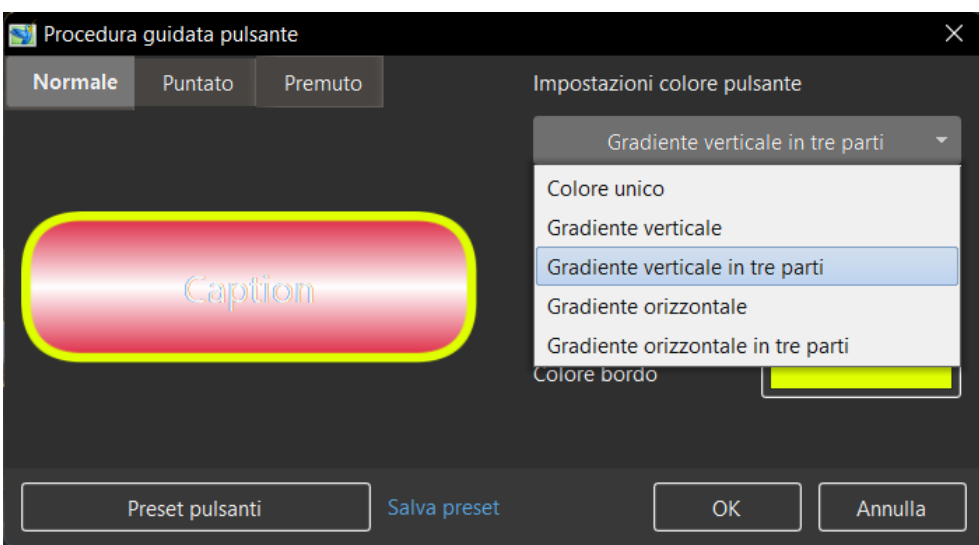

- Puoi scegliere i **Colori**, **Raggio bordo**, **Dimensione bordo** e **Colore bordo**
- Puoi scegliere da una lista di **Preset** e creare un **Preset personale**

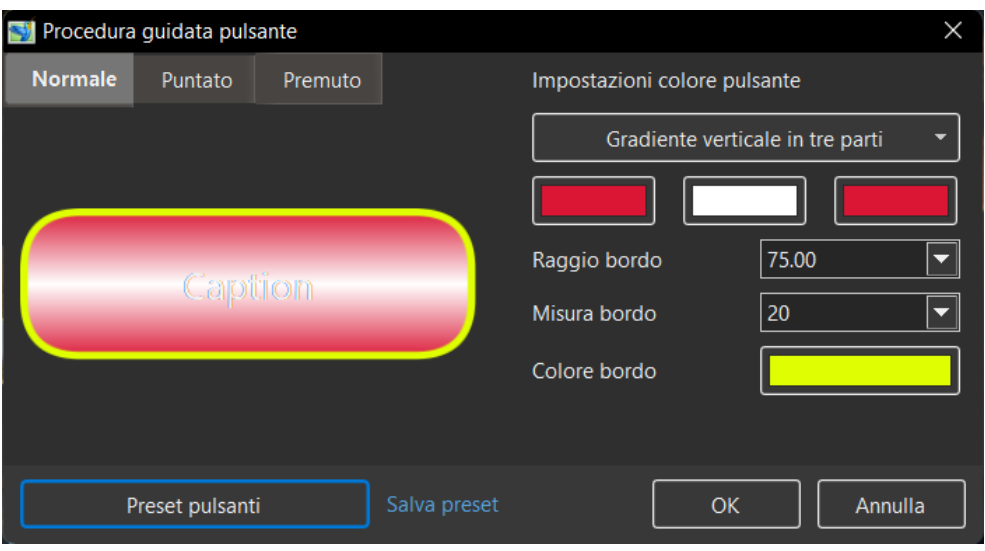

## **15 - Nuovi stili diapositiva**

- Collage
- Storia fotografica
- Album foto 3D
- Galleria
- Pila di 5 immagini
- 4 immagini
- Verticale Zoom In/Out,
- Bordo Verticale Zoom In/Out
- Cerchi

## **16 - Nuove Transizioni**

- Onde circolari
- Onde con dissolvenza
- Dissolvenza con sfocatura
- Capovolgimento foto

## **17 - Migliorata la finestra Stili e Temi**

- Puoi riorganizzare le immagini, aggiungere o rimuovere immagini per uno stile.
- Suono per un'anteprima in **Converti/Taglia clip video** e anche in **Regola intervallo di tempo** per un oggetto clip video.

# **18 - Movimento fluido**

- Il modificatore **Movimento fluido** simula una curva di **Bezier**
- **SOLO** per versione **Pro**